## **11.3 Начисление стимулирующих выплат**

Чтобы начислить стимулирующие выплаты, выполните следующие действия.

1. Откройте журнал «Запись сумм по кодам».

Выберите подразделение.

Заполните шапку формы.

Перейдите на вкладку «Расчёт стим. выплат» [\(рис. 11.3-1\)](#page-0-0).

| Расчет стим, выплат.<br>По формуле                                                                       |           |                                 |                        |       |                 |             |  |
|----------------------------------------------------------------------------------------------------|-----------|---------------------------------|------------------------|-------|-----------------|-------------|--|
| Коды начисления для определения заработка.                                                               | ∣V        | -лавный бухгалтер               |                        |       |                 |             |  |
| 39,49                                                                                                    |           | Заместитель главного бухгалтера |                        |       |                 |             |  |
| Пределы счммы заработка до                                                                               | ıЙ        | Заместитель руководителя        |                        |       |                 |             |  |
| 9600<br>10600<br>8600<br>÷<br>÷                                                                          | ⊡∽        | Руков-ль                        |                        |       |                 |             |  |
| Сумма стим, выплаты                                                                                      |           |                                 |                        |       |                 |             |  |
| 1000<br>÷<br>3000<br>2000<br>÷<br>÷                                                                      |           |                                 |                        |       |                 |             |  |
| Рассчитать<br>⊽ Только по основному месту работы                                                         |           |                                 |                        |       |                 |             |  |
| 102 - Доплата за увеличенный объём.<br>1046 - Дополнит.матпомощь<br>1029 - Премия в абсолютном размере   |           |                                 |                        |       |                 |             |  |
|                                                                                                    |           |                                 |                        |       |                 |             |  |
| $\Box$ Показывать уволенных $\overline{\blacktriangledown}$ Показывать только активные ЛС<br>æ<br>Σ<br>a |           |                                 |                        |       |                 |             |  |
| Номер ЛС<br>Фамилия                                                                                      | Имя       | Отчество                        | Должность              | Счмма | ЛС открыт       | $AC \wedge$ |  |
| ∤≬001-013<br>Иванова                                                                                     | Екатерина | Ивановна                        | Заместитель главного ( |       | 3000 09.01.2017 |             |  |
| 001-009<br>Петрова                                                                                       | Виктория  | Викторовна                      | Заместитель руководит  |       | 3000 18.10.2013 |             |  |
| 001001<br>Сидорова                                                                                       | Наталья   | Сергеевна                       | Руков-ль-              |       | 3000 01.01.2005 |             |  |
| 001-011<br>Васильева                                                                                     | Ирина     | Ивановна                        | Главный бчхгалтер      |       | 3000 01.04.2015 |             |  |
| ≯                                                                                                    |           |                                 |                        |       |                 |             |  |

<span id="page-0-0"></span>рис. 11.3-1

Перечислите через запятую в поле «Коды начисления для определения заработка» коды, по которым будут производиться стимулирующие выплаты.

**Обратите внимание**. По данным кодам должен быть произведён расчёт во вкладке «Начислено» журнала заработной платы.

Введите предельные суммы в полях «Пределы суммы заработка до».

Введите суммы выплат в полях «Сумма стимулирующий выплаты».

Чтобы выплаты начислялись не только по основному лицевому счёту, снимите галочку с опции «Только по основному месту работу».

Чтобы выплаты не начислялись по определённым должностям, снимите с них галочки.

Выберите вкладку с кодом, по которому будут начислены выплаты.

Нажмите кнопку «Рассчитать». В выбранной вкладке будут рассчитаны суммы выплат.

*Функционал работает следующим образом*. Программа смотрит размер суммы по кодам из поля «Коды начисления для определения заработка» и сравнивает с предельными суммами. Если сумма кодов не превышает одного из предела, то

берётся сумма выплат по данному пределу.

Например, сумма по кодам 39 и 49 не превышает предела 9600, значит будет начислена выплата исходя из предела в 2000.

Примечание: расчёт осуществляется по категории персонала «Средний медицинский персонал». По остальным категориям будет начислено 3000.

Нажмите кнопку  $\blacktriangleright$  – «Внести изменения по выбранному коду», чтобы сохранить суммы. Программа выдаст сообщение для подтверждения.

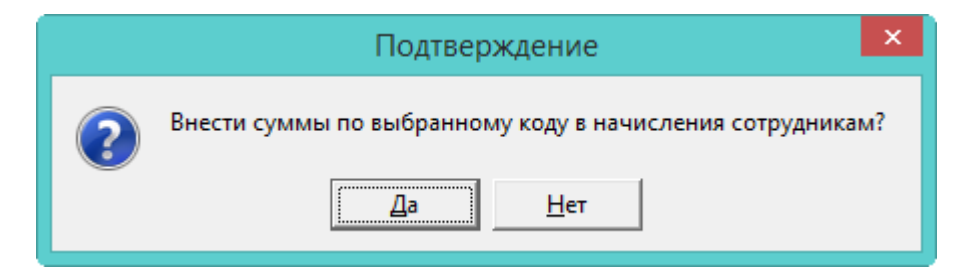

Нажмите кнопку «Да». В журнале заработной платы сотрудникам будет добавлены стимулирующие выплаты.